## **Q.インデックス作成途中にデータを保存するにはどうしたらいいですか?**

## **A.インデックス作成途中ではデータを保存することができません。**

**印刷画面に移行してから、メニューボタンより「名前を付けて保存」としてください。**

①画面左上にある保存ボタン( 除) をクリックします。

②ファイル名を記入し、保存をクリックします。

③保存場所を選択してください。保存場所が自動で選択できない場合は、

FAQの「Q.データを保存しましたが、どこに保存されていますか?」を参照ください。

※自動で保存場所が決まってしまっている場合は、「ダウンロード」フォルダに保存されている可能性があります。

④保存が終了すると、画面左下に表示が出ます。表示を削除する場合は、画面右下の「×」をクリックしてください。

※画面左下の保存ファイルをクリックする必要はございません。

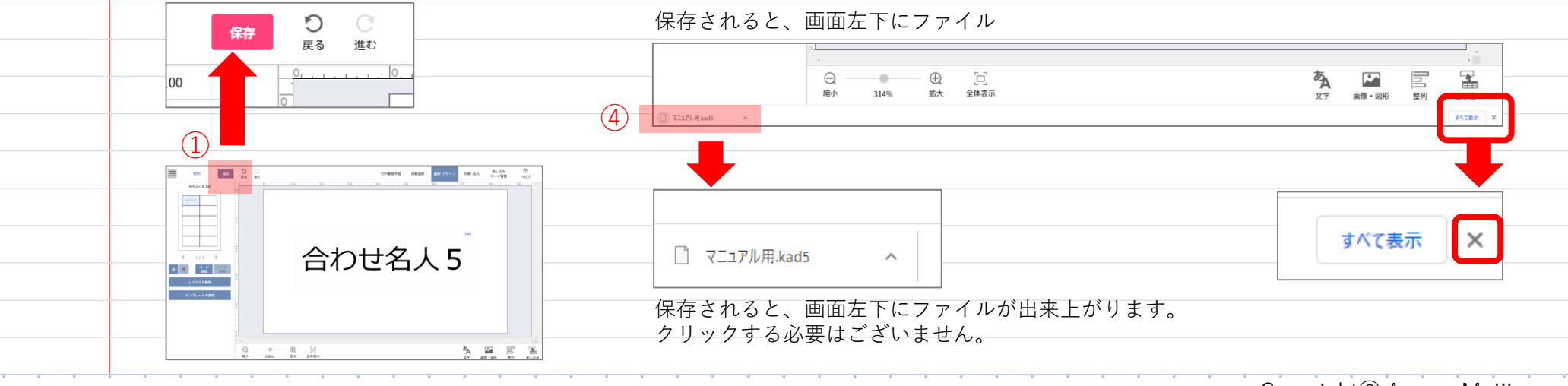